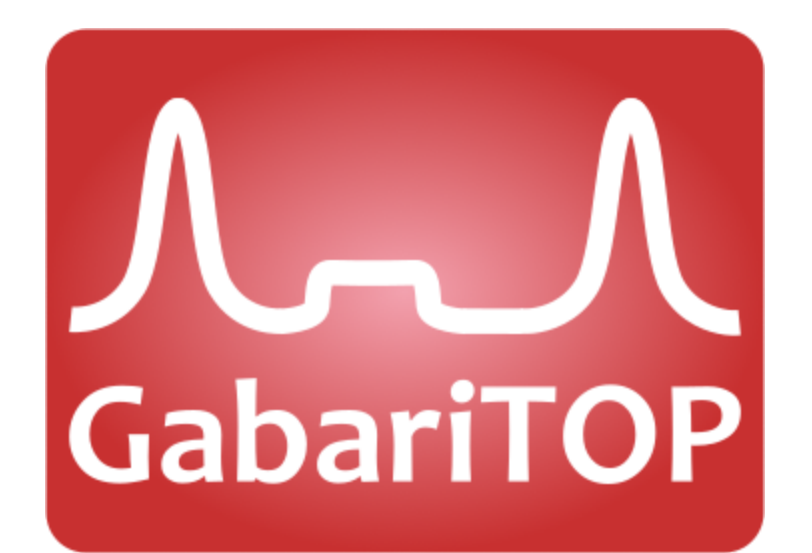

# MANUAL DE INSTRUÇÕES Versão 3.0

# Manual do GabariTOP

O **GabariTOP** foi desenvolvido com o intuito de facilitar o diagnóstico avançado de motores utilizando transdutores em conjunto com osciloscópio. O software pode ser utilizado em qualquer modelo de osciloscópio que projete a imagem diretamente na tela do computador, sendo possível fazer a análise da imagem diretamente sobre a tela do osciloscópio em funcionamento. Pode-se ainda utilizar em conjunto com osciloscópios que tem sua própria tela, neste caso deve-se salvar a imagem e jogá-la para dentro do PC onde o **GabariTOP** encontra-se instalado para assim fazer sua análise.

#### **1- Download e instalação**

Acessar [www.gabaritop.com](https://gabaritop.com/) e procurar por **Download do GabariTOP**, baixar o software e instalar. É possível que durante a instalação surjam alguns avisos que o software pode causar algum dano ao computador, mas ele não causará nenhum dano se for baixado deste site, evite baixar de outras fontes.

#### **1.1- Ativação**

Finalizado o processo de instalação, na primeira abertura do programa ele mostrará uma tela informando que para utilizar a versão completa você precisará ativá-lo.

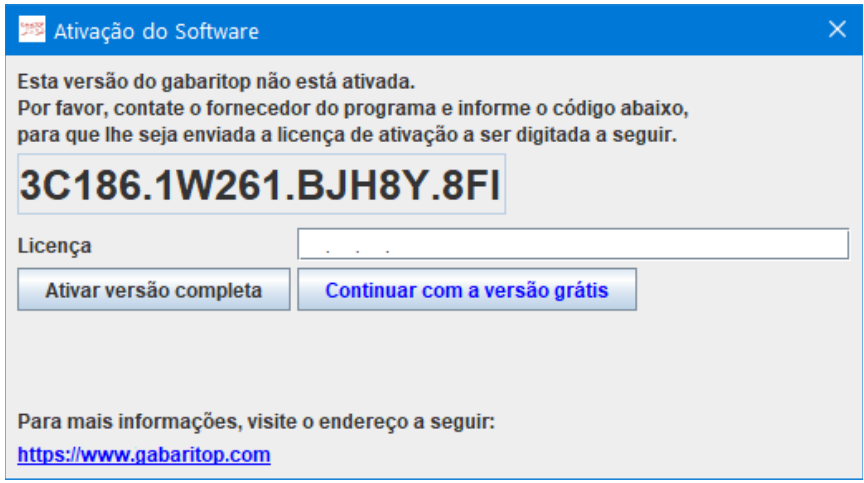

Caso não queira fazer a ativação neste momento, clique em "Continuar com a versão grátis", mas se optar por ativá-lo imediatamente, primeiro você deve acessar o site [www.gabaritop.com](https://gabaritop.com/) e procurar a melhor forma de efetuar o pagamento, após isso envie o comprovante e o código mostrado na tela de abertura para um dos endereços listados no site. Assim que o pagamento for confirmado pelas instituições correspondentes será enviado de volta a senha de ativação do **GabariTOP**, aí é só digitar no campo correspondente à "Licença" na tela inicial e clicar em "Ativar versão completa". Pronto, o programa está ativado e pronto para o uso com todas as funcionalidades disponíveis.

Se optou por utilizar a versão grátis e mais tarde decidiu ativar o software, localize em sua barra de menus o ponto de interrogação e clique nele.

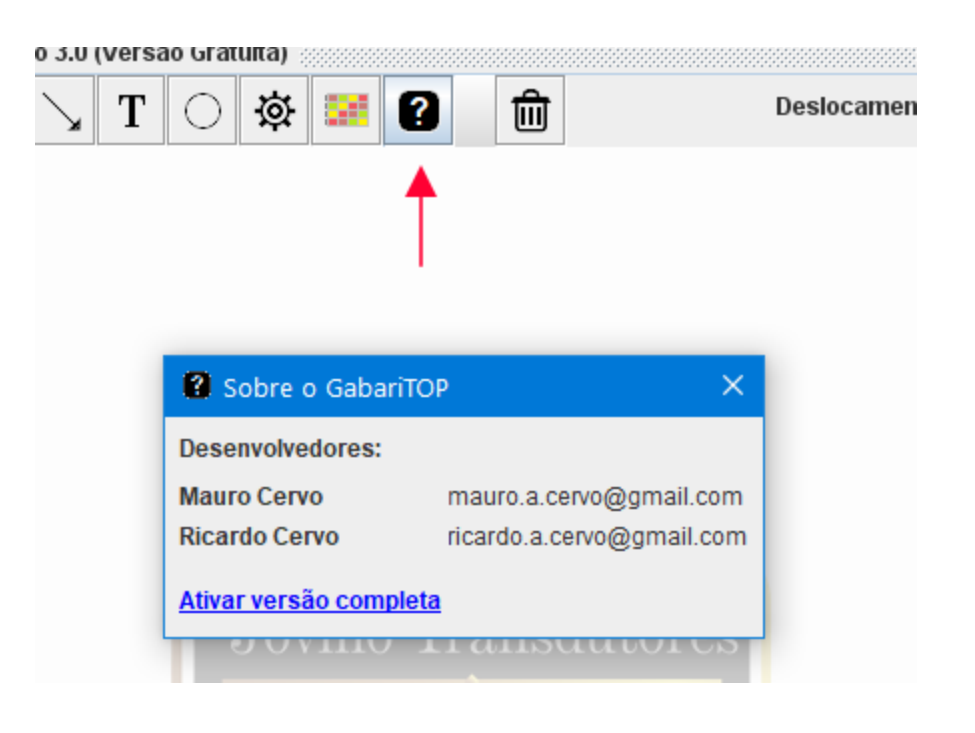

O próximo passo é clicar em "Ativar versão completa" e seguir os passos anteriores.

#### **2- Iniciando o GabariTOP**

Abra o programa sobre a imagem ou tela do osciloscópio que deseja analisar. Neste momento é possível que as dimensões do **GabariTOP** não sejam exatamente as mesmas da imagem em questão. Podemos deixar o programa com uma dimensão muito próxima da imagem movimentando suas linhas laterais e superiores ou ainda seus cantos. Para isso posicione o ponteiro do mouse sobre uma das linhas de borda do **GabariTOP** até tomar a forma de uma pequena seta de duas pontas. Pressione o botão do mouse e arraste para a esquerda ou direita, para cima ou para baixo ou ainda na diagonal caso tenha selecionado um dos cantos.

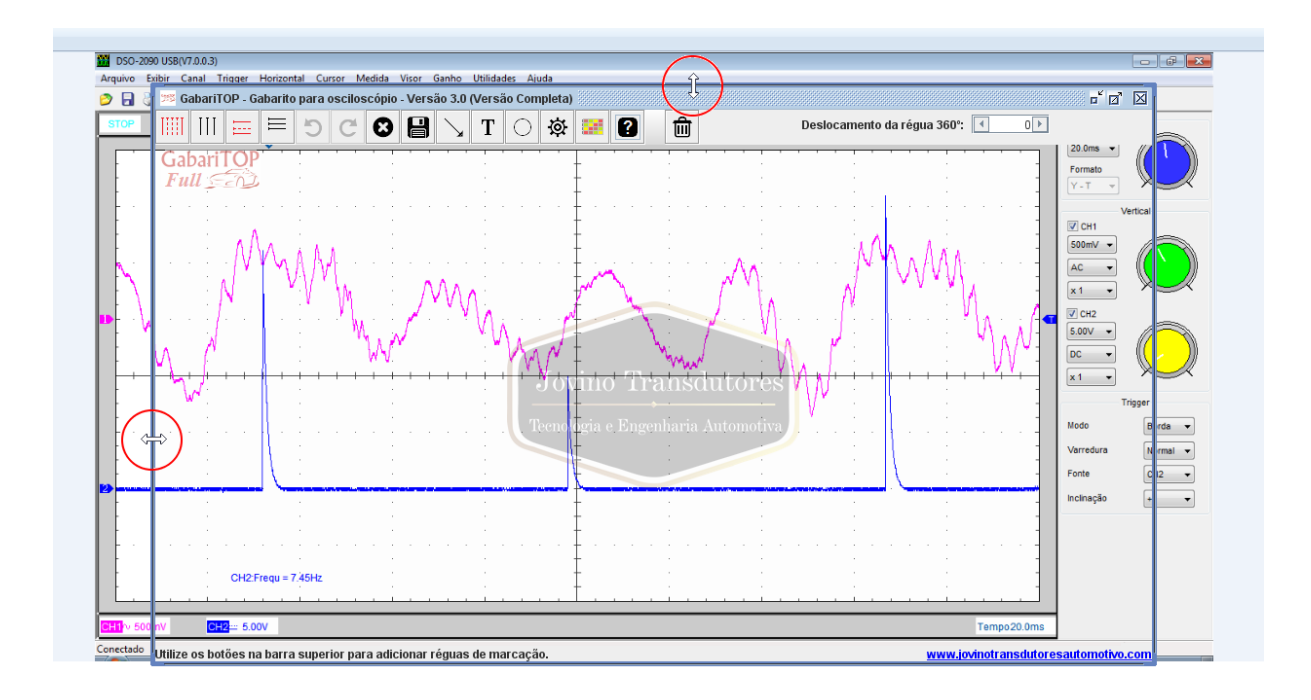

Ao chegar na posição desejada solte o botão do mouse para fixar. Faça isso com todas as bordas necessárias ao ajuste.

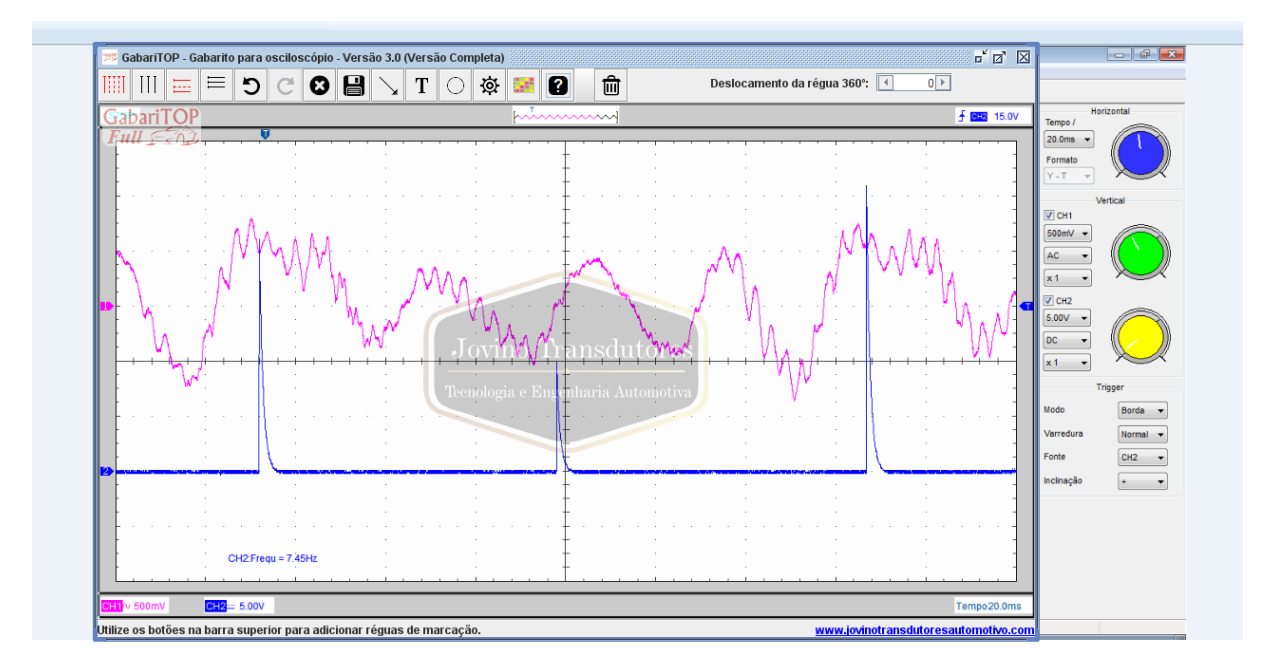

- **3- Réguas de marcações**
- **3.1- Réguas principais verticais**

Podemos utilizá-las principalmente para a partir de um ponto zero, normalmente o ponto morto superior é considerado o ponto zero, mas podemos escolher qualquer outro ponto e iniciar uma varredura fazendo a contagem até o ponto de 720º. Na versão completa temos a opção de selecionar linhas verticais de acordo o número de cilindros do motor, traçando uma linha para cada PMS (ponto morto superior) do referido motor. Em caso de versão grátis somente será disponibilizada a opção de 4 cilindros, mas nada impede que sejam inseridas manualmente as outras linhas.

Para mudar a posição dos números indicadores dos graus, aponte o ponteiro do mouse exatamente sobre a linha desejada e gire a roda do mouse para subir ou descer os números. Em caso de touchpad use a função scroll para executar esses movimentos.

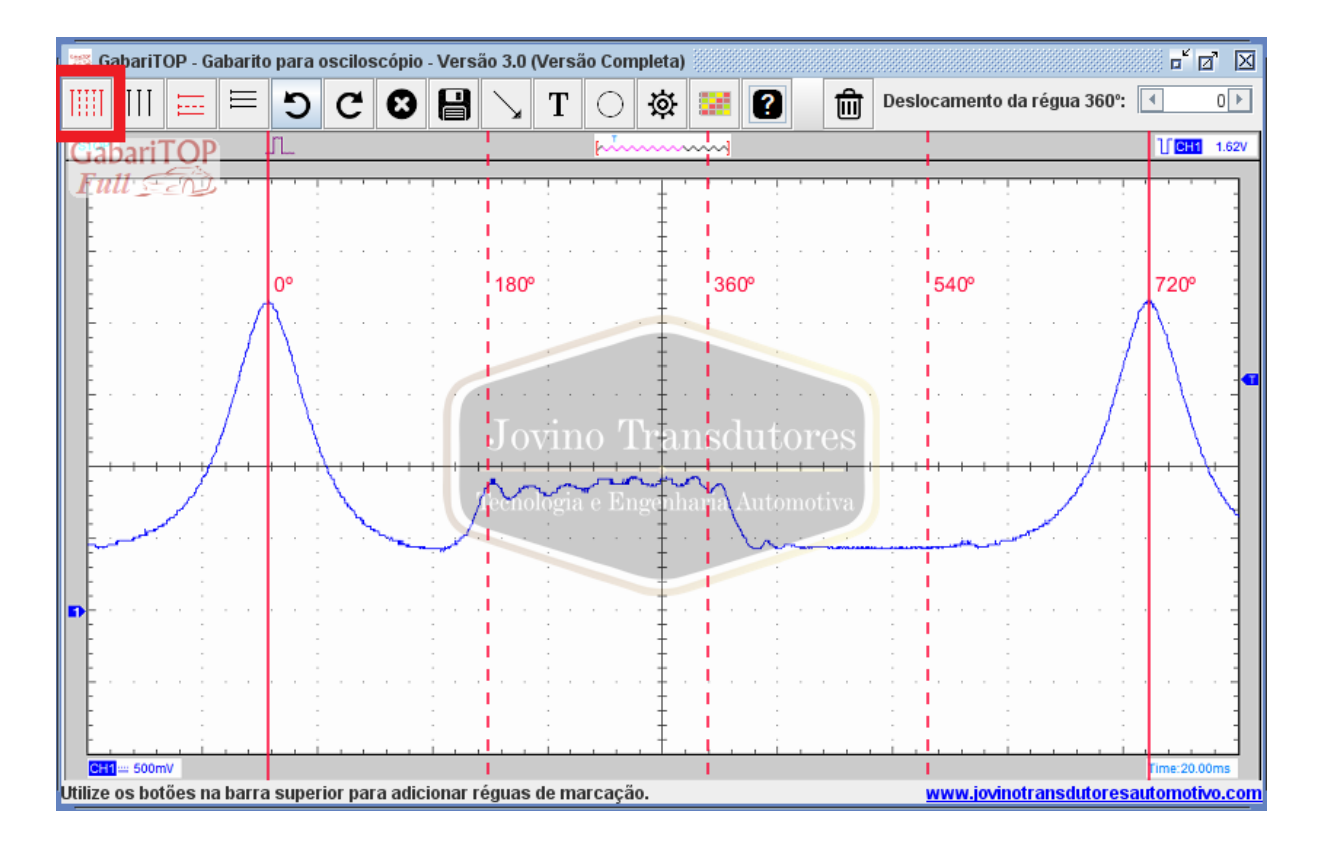

#### **3.2- Deslocamento da régua de 360º**

Em um motor normalmente a rotação não é constante o tempo todo, ela pode sofrer alterações e se eventualmente tivermos uma falha, a variação será maior ainda. O **GabariTOP** possui uma função para movimentar a régua vertical principal de 360º para corrigir essa possibilidade de alteração da rotação em uma mesma volta do motor. No exemplo a seguir vemos um motor que tem seu PMS (ponto morto superior) junto ao dente número 20 da roda dentada ou roda fônica. Podemos ver que na linha de 360º não há essa coincidência, ali está coincidindo com o dente número 19, sendo que aos 360º temos um PMS, então teoricamente teria que ser o dente número 20. Isso ocorre principalmente por termos uma falha de combustão em um dos cilindros neste momento, justamente pelo fato do transdutor de pressão estar instalado neste motor.

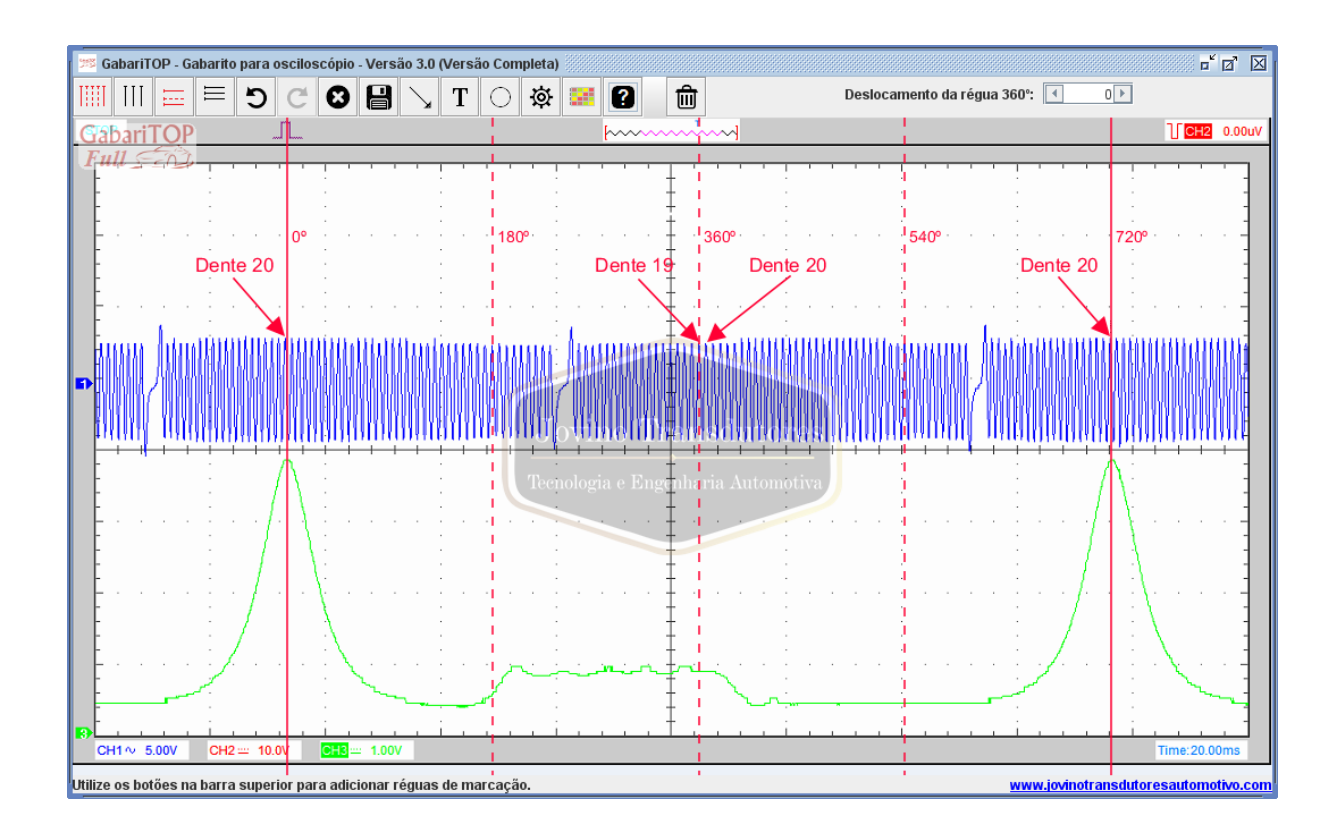

Para corrigir essa variação, posicione o ponteiro do mouse sobre a linha de 360º até ele tomar a forma de uma mão, a linha vai ter um pequeno aumento na sua espessura. Clique no botão do mouse e mantenha pressionado, arraste a linha de 360º para a esquerda ou direita até posicionar no local desejado. Solte o botão do mouse para fixar. Em caso de touchpad, dê um duplo clique sobre a linha e mantenha o dedo pressionado arrastando até a posição. Solte o dedo para fixar.

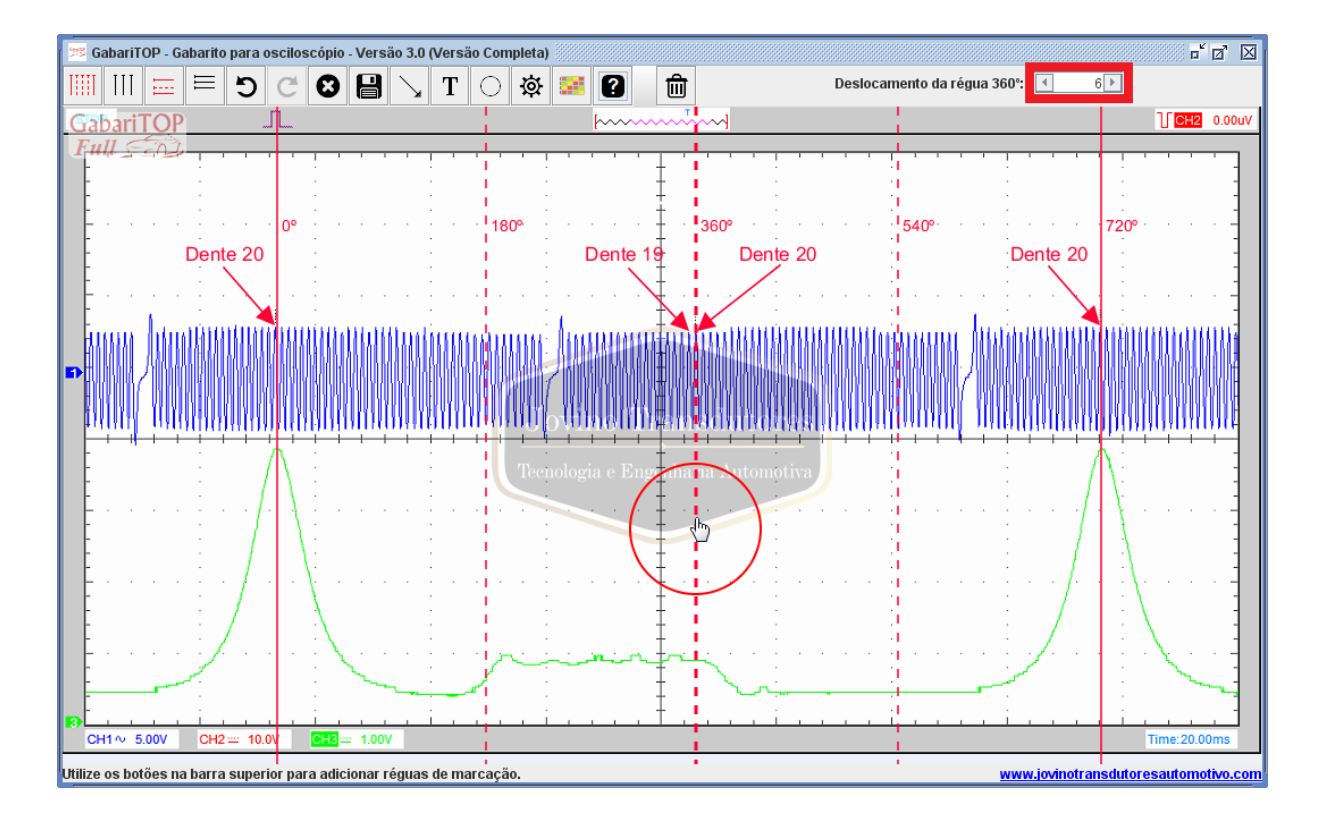

Vemos que após esse procedimento a linha dos 360º foi posicionada sobre o dente número 20 e na caixa onde informa a posição da linha dos 360º indica que a linha foi movimentada 6 pixels à direita. Caso o movimento seja à esquerda o valor em pixels será negativo.

Em casos onde são selecionadas linhas para motores de diferentes cilindros onde não há a linha de 360º, por exemplo, motores de 3 ou 5 cilindros, podemos movimentá-la virtualmente. Para isso clique nas setas laterais à caixa indicadora da posição da régua de 360º. Na seta à direita o conjunto de linhas será movimentada para a direita e na seta à esquerda, será movimentada para a esquerda. Durante todo este procedimento as linhas de 0º e 720º ficarão fixas e as linhas intermediárias se movimentarão proporcionalmente à linha de 360º.

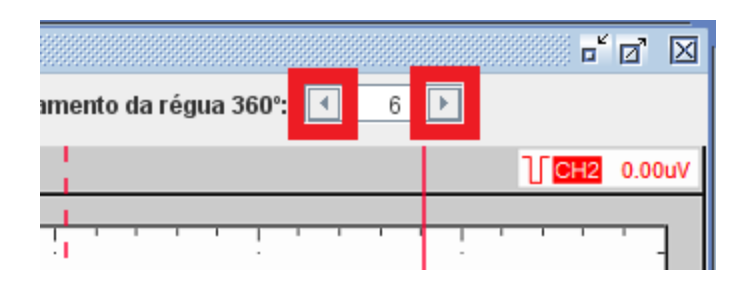

Sempre que a linha dos 360º estiver fora da posição 0 (zero), ao inserirmos ou movimentarmos uma linha, pode ser horizontal ou vertical, a descrição da caixa indicadora dos 360º piscará uma tarja vermelha sobre ela. Isto serve para chamar a atenção que ela se encontra fora da posição 0 (zero), evitando algum engano no diagnóstico.

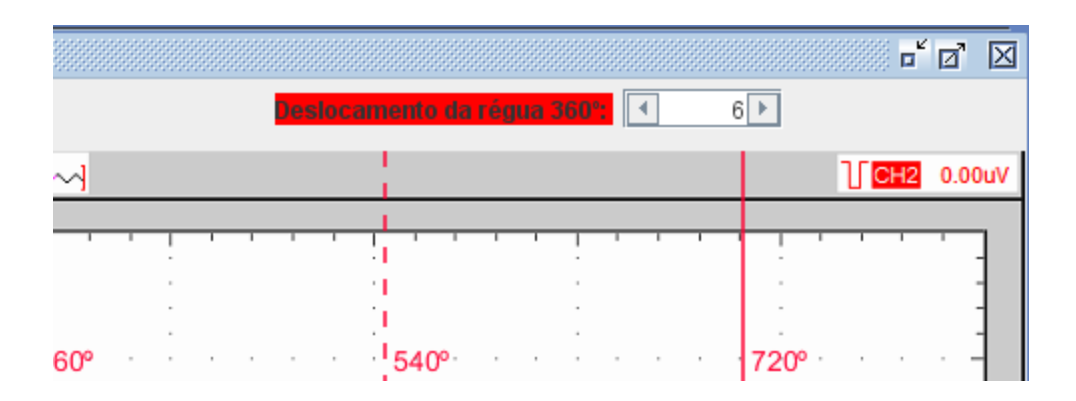

Se após o diagnóstico optamos por salvar uma imagem com a linha dos 360º fora da posição 0 (zero), será informado no rodapé da imagem salva a posição em que a linha se encontrava no momento da gravação.

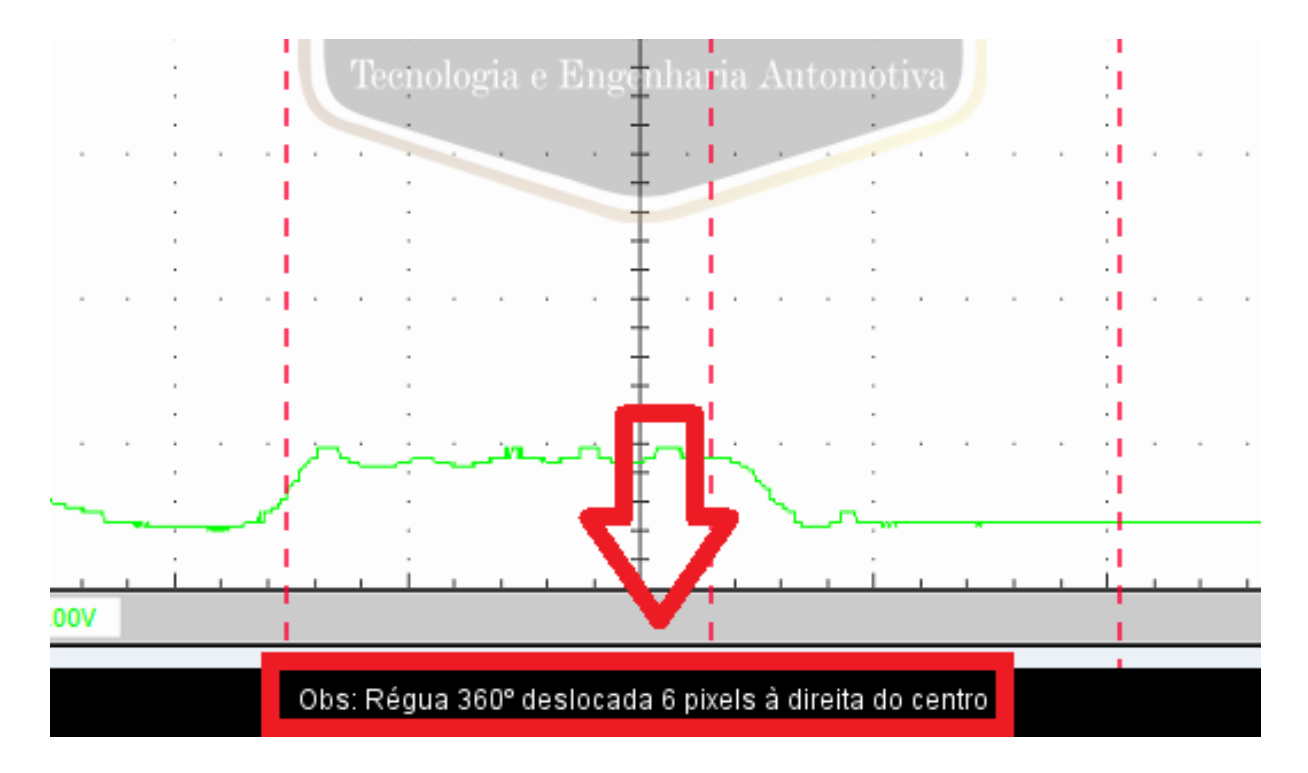

#### **3.3- Réguas secundárias verticais**

Utilizadas para determinar alguns pontos aleatórios na imagem, após fixar as linhas principais, ao traçar as linhas secundárias elas mostrarão o deslocamento em graus de cada ponto a ser analisado partindo do ponto zero. Podemos traçar linhas antes mesmo do ponto

zero e elas mostrarão valores negativos. Esta opção está presente sem alteração em todas as versões do programa.

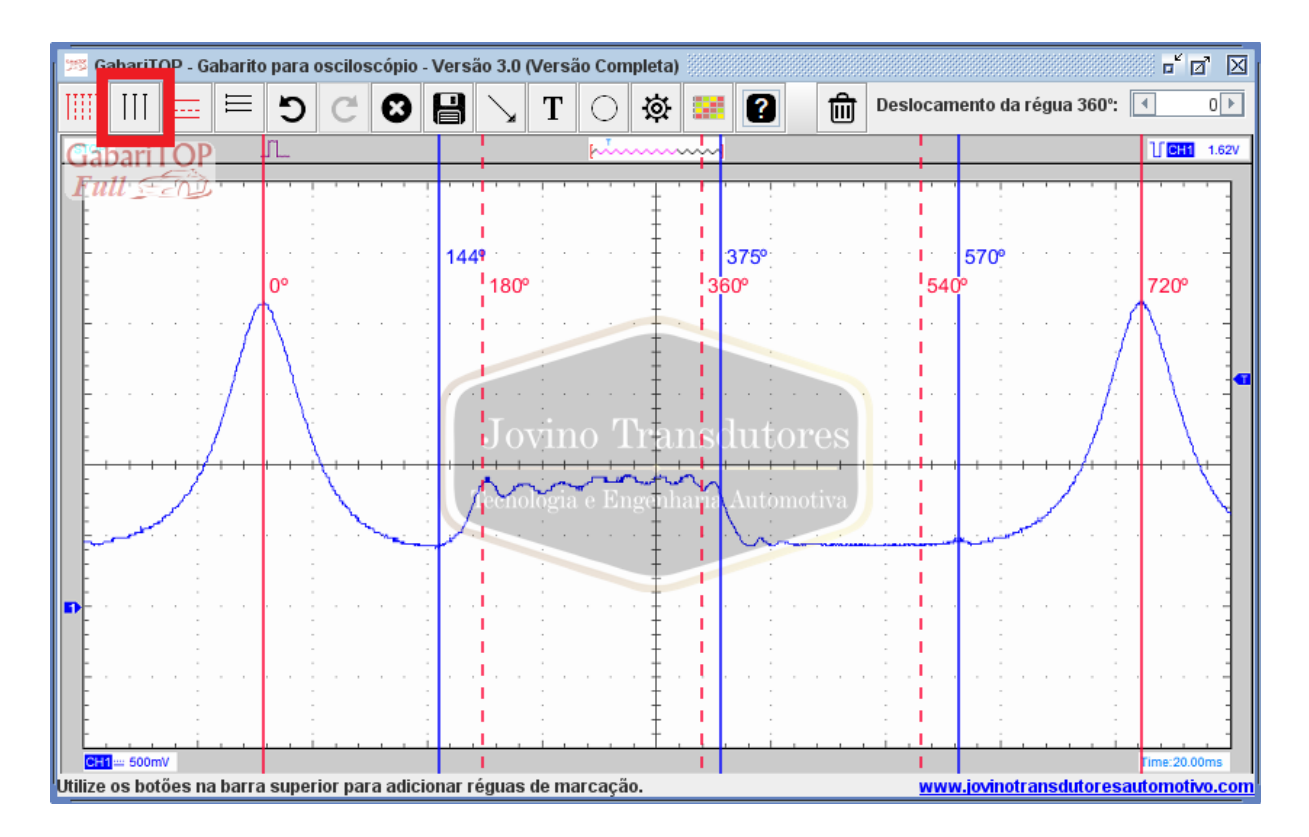

144º Abertura da válvula de escapamento

- 375º Fechamento da válvula de escapamento
- 570º Fechamento da válvula de admissão

# **3.4- Réguas horizontais principais**

Com essas linhas podemos definir com uma boa aproximação a pressão no interior do cilindro. Na versão grátis há somente a opção de kPa (Quilo Pascal) como unidade de medida da pressão, na versão completa tem além de kPa, bar e psi. O software foi desenvolvido baseado no transdutor de pressão com sensor MPX. Em outros modelos de transdutor não é possível saber se a medida está correta. Devemos levar em conta toda a construção do transdutor, como o volume de sua tubulação da câmara de combustão até o sensor MPX, temperatura, qualidade do sensor entre outros fatores para que se possa ter uma medida o mais aproximado possível.

Para mudar a posição dos indicadores de pressão, aponte o ponteiro do mouse exatamente sobre a linha desejada e gire a roda do mouse para mover à esquerda ou direita os indicadores. Em caso de touchpad use a função scroll para executar esses movimentos.

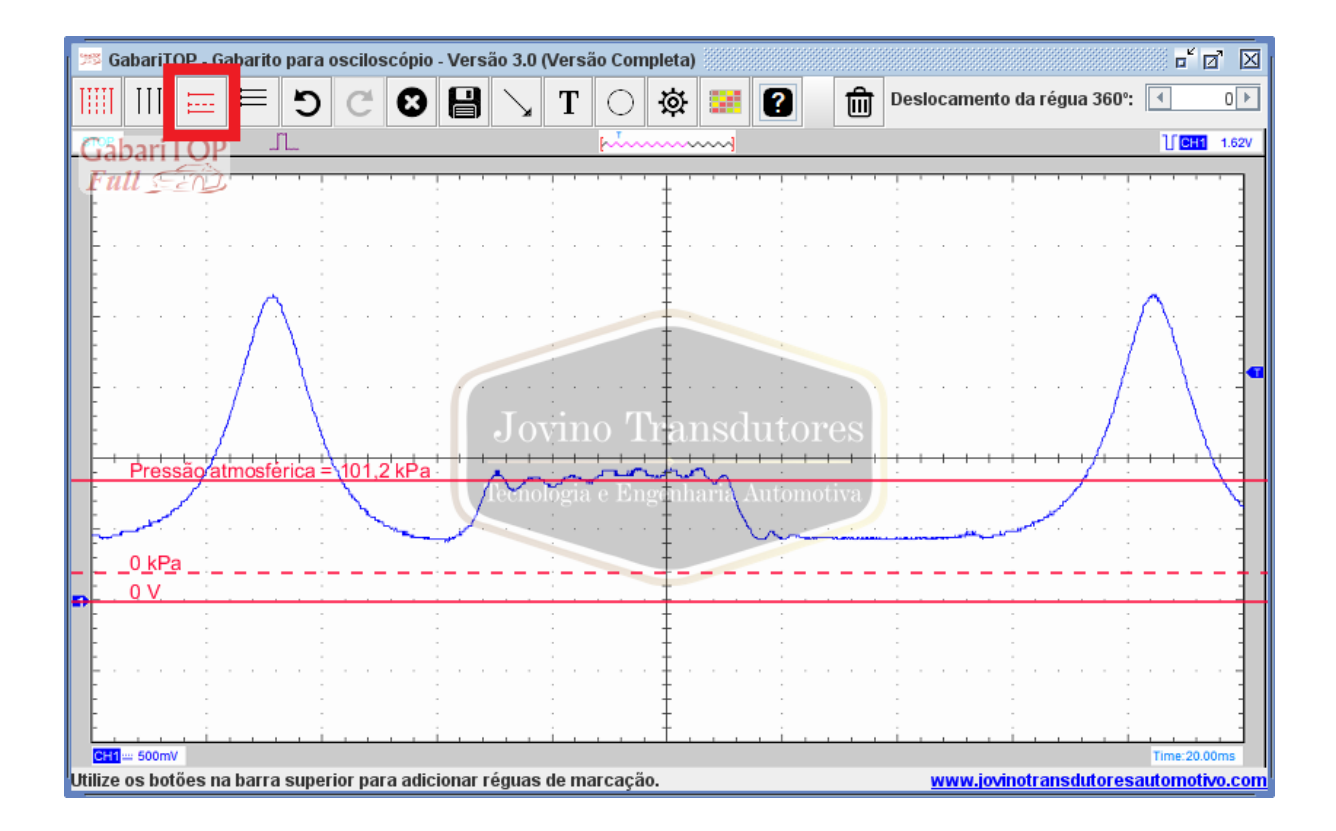

Configurando tudo: inicie selecionando a unidade de pressão desejada e informando a pressão atmosférica local.

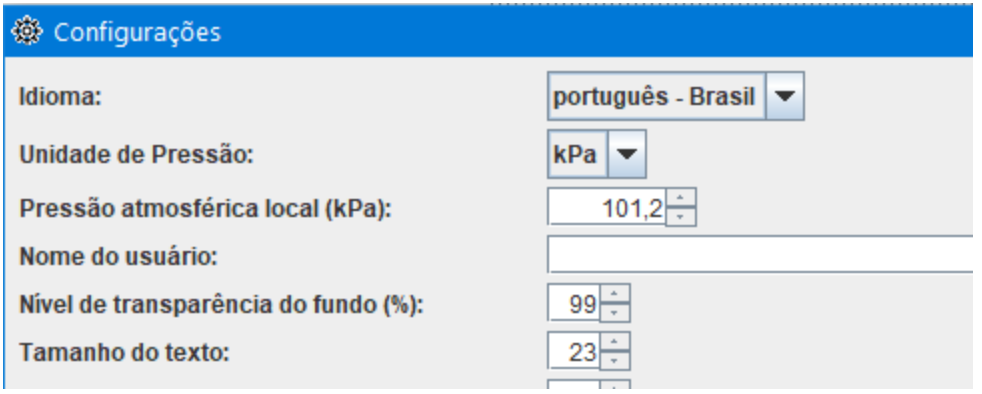

Em seguida instale o transdutor de pressão no motor do veículo, alimente ele na energia e conecte-o ao osciloscópio. Neste momento ele deve mostrar na tela uma linha na tensão correspondente à pressão atmosférica.

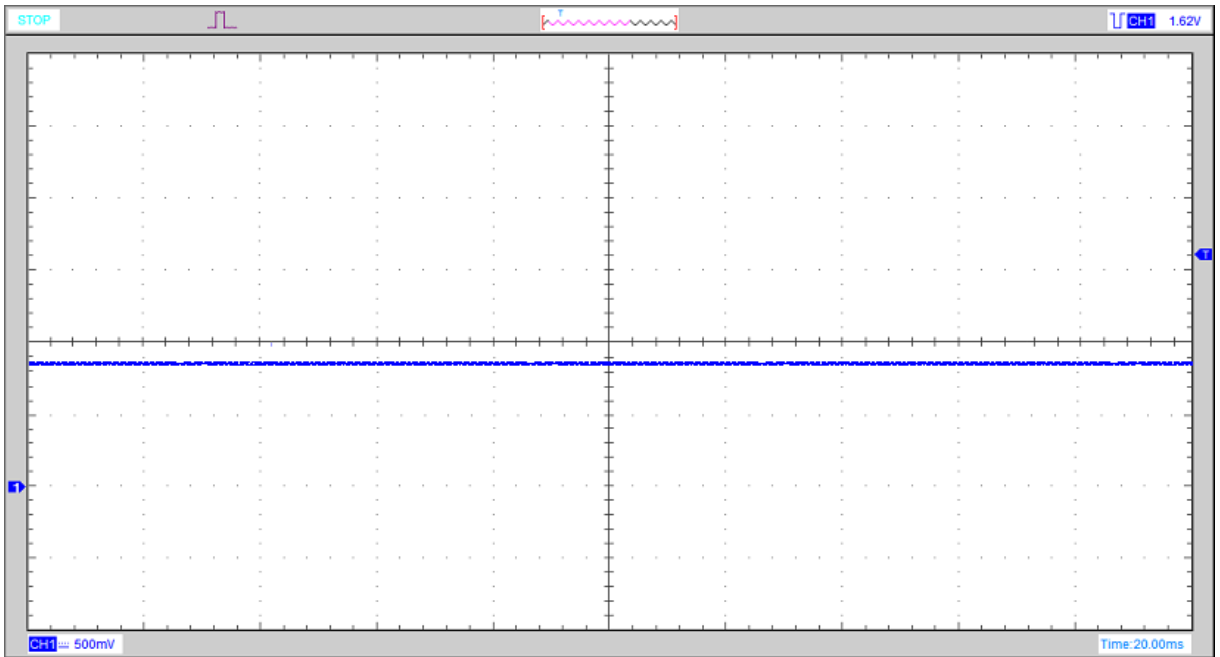

Agora abrir o **GabariTOP**, posicionar a linha de 0V (zero volts) exatamente sobre a linha zero do canal conectado ao transdutor de pressão, arrastar a linha da pressão atmosférica do **GabariTOP** sobre a linha gerada pelo transdutor de compressão no momento da pressão atmosférica.

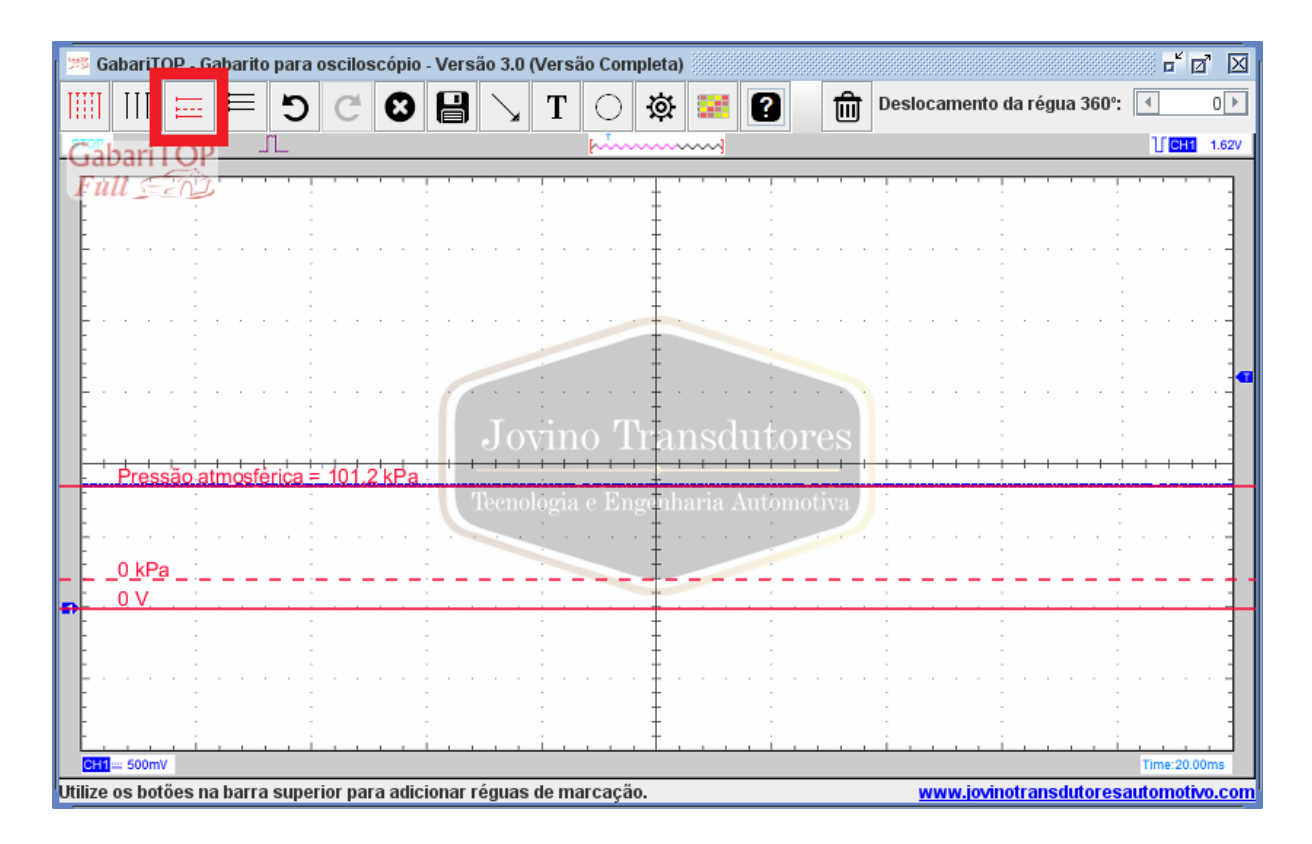

#### **3.5- Réguas horizontais secundárias**

Depois de executar os passos anteriores já temos a referência inicial para as medidas da pressão do motor. A próxima etapa é dar a partida no motor e traçar uma ou mais linhas horizontais secundárias, ao movimentá-las veremos que elas indicarão a pressão em cada ponto diferente da tela, agora é só arrastá-las ao ponto desejado para ter a pressão naquele local. Uma observação a ser feita é que a linha da pressão atmosférica aponta a pressão absoluta e as linhas secundárias mostram pressão relativa partindo da linha da pressão atmosférica, ou seja, a linha da pressão atmosférica indica pressão relativa de 0 (zero) para as linhas secundárias. Pressões acima da atmosférica são positivas e pressões abaixo são negativas, sempre partindo de 0 (zero). Ao selecionar a unidade de medida bar, automaticamente a linha da pressão atmosférica indica valores em mbar (milibar) que é normalmente como se anunciam os valores da pressão atmosférica, pressões positivas são indicadas em bar e pressões negativas mostradas em mbar (milibar).

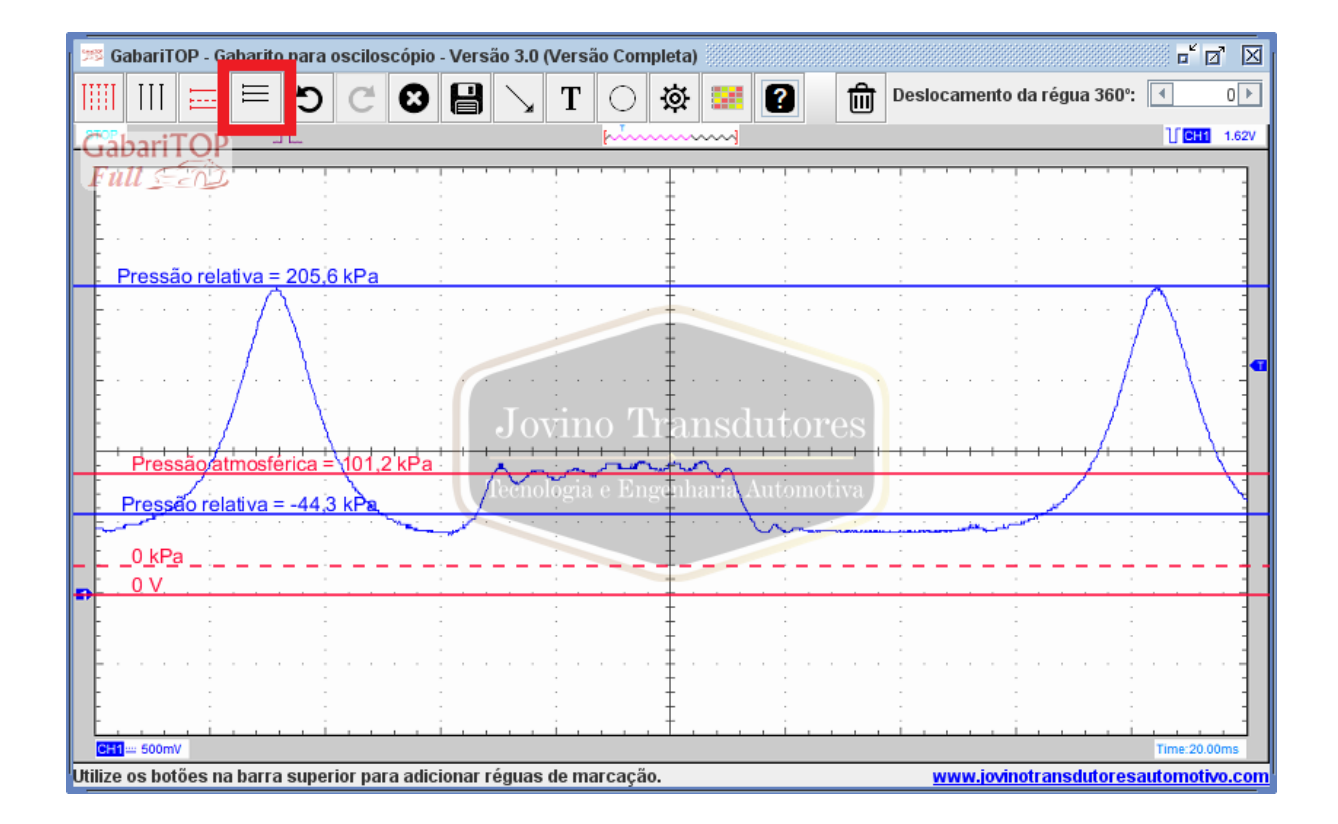

**4- Menus básicos**

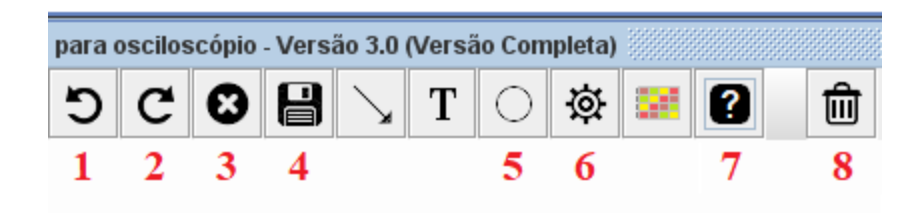

# **4.1- Desfazer (1)**

Desfaz o último comando dado ao **GabariTOP**

# **4.2- Refazer (2)**

Refaz o último comando desfeito

# **4.3- Remover um elemento (3)**

Clique no botão X do menu e em seguida clique sobre o elemento do **GabariTOP** a ser removido da imagem. Só poderão ser excluídos elementos inseridos pelo **GabariTOP**.

# **4.4- Salvar (4)**

Grava a imagem contida no corpo do **GabariTOP**, selecione a pasta desejada e escolha um nome para o arquivo.

# **4.5- Círculo (5)**

Insira um círculo para determinar uma marcação na imagem.

# **4.6- Configurações (6)**

Altere as configurações, insira seu nome de usuário na imagem e o logo de sua empresa, após clique em "Salvar e fechar".

#### **4.7- Informações (7)**

Exibe informações dos desenvolvedores do software e também o link de ativação do mesmo em caso da versão grátis.

#### **4.8- Limpar tela (8)**

Remove todos os elementos inseridos na imagem pelo **GabariTOP**.

# **5- Inserir setas**

Clique no menu correspondente e movimente o ponteiro do mouse até o local onde deseja inserir a seta, clique novamente para fixar a seta na tela.

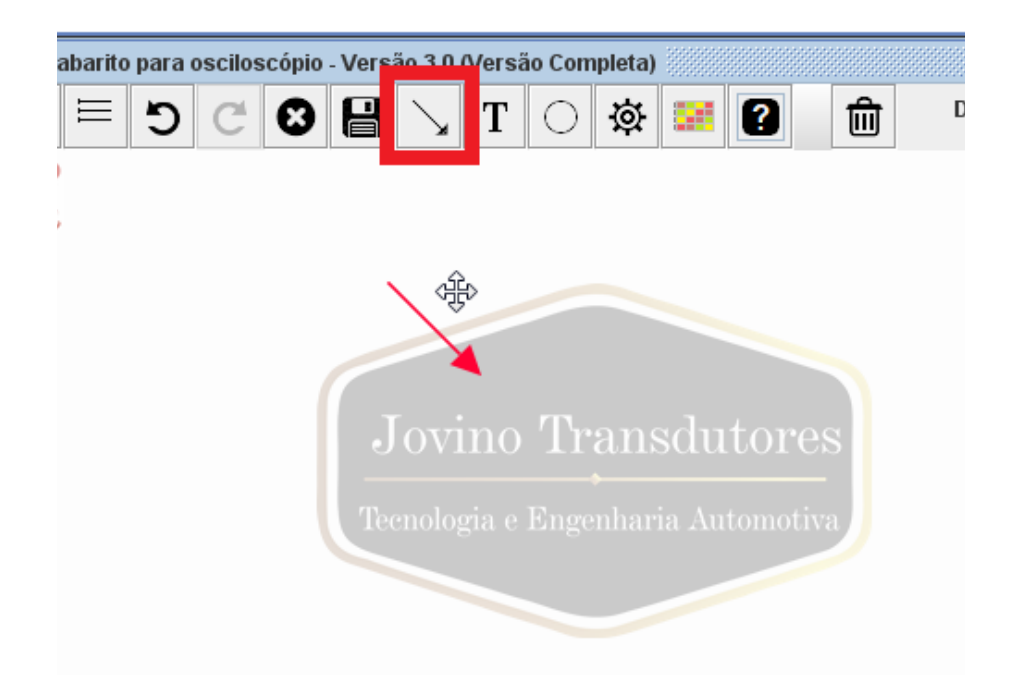

Após isso podemos redimensionar e mudar a posição para onde a seta vai apontar e também movimentá-la para outro ponto na imagem. Para movimentar à outro local, posicione o ponteiro do mouse sobre o corpo da seta até este tomar a forma de uma mão. Pressionar o botão do mouse e manter pressionado arrastando a seta até o ponto que deseja fixá-la, em seguida solte o botão do mouse. Em caso de touchpad dê um duplo clique mantendo o dedo pressionado sobre o touchpad enquanto arrasta a seta. Ao soltar o dedo a seta é fixada.

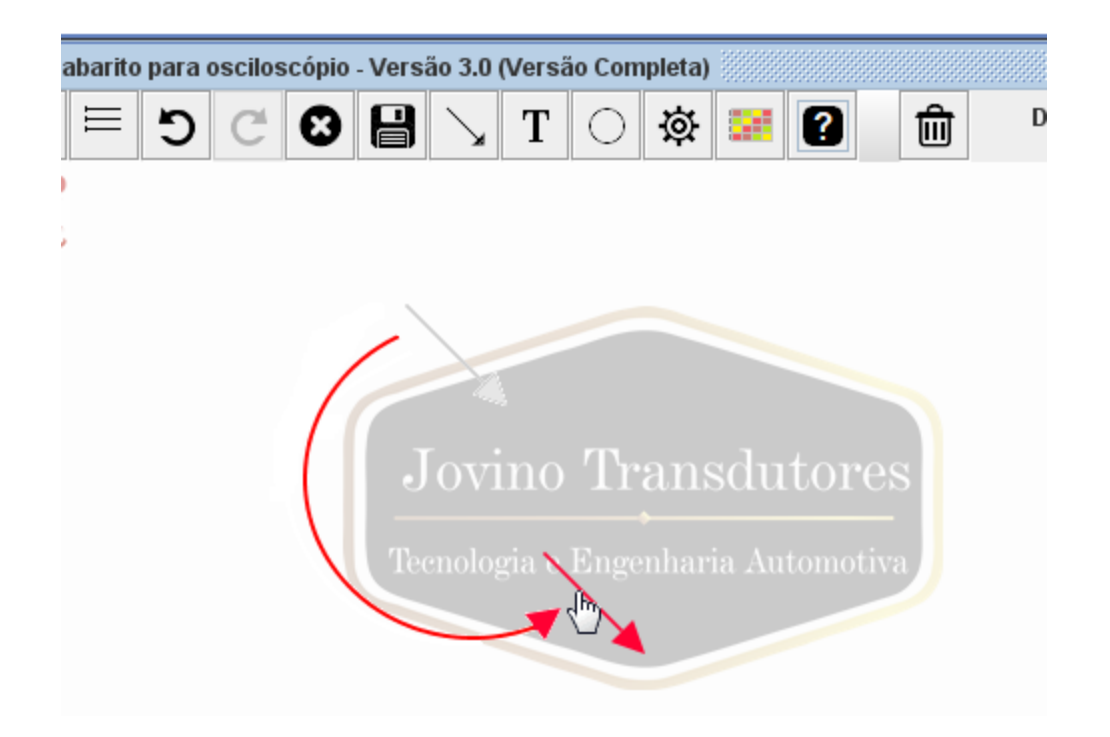

Para redimensionar e mudar para onde ela aponta, posicione o ponteiro do mouse em uma das pontas da seta até este tomar a forma de uma estrela ou seta de 4 pontas. Da mesma forma anterior, clique o botão do mouse e mantenha pressionado arrastando a ponta ou a cauda da seta até o ponto desejado e solte o botão do mouse para fixar. Em caso de touchpad, dê um duplo clique e mantenha o dedo pressionado arrastando a ponta ou a cauda da seta até o ponto desejado e solte o dedo para fixar.

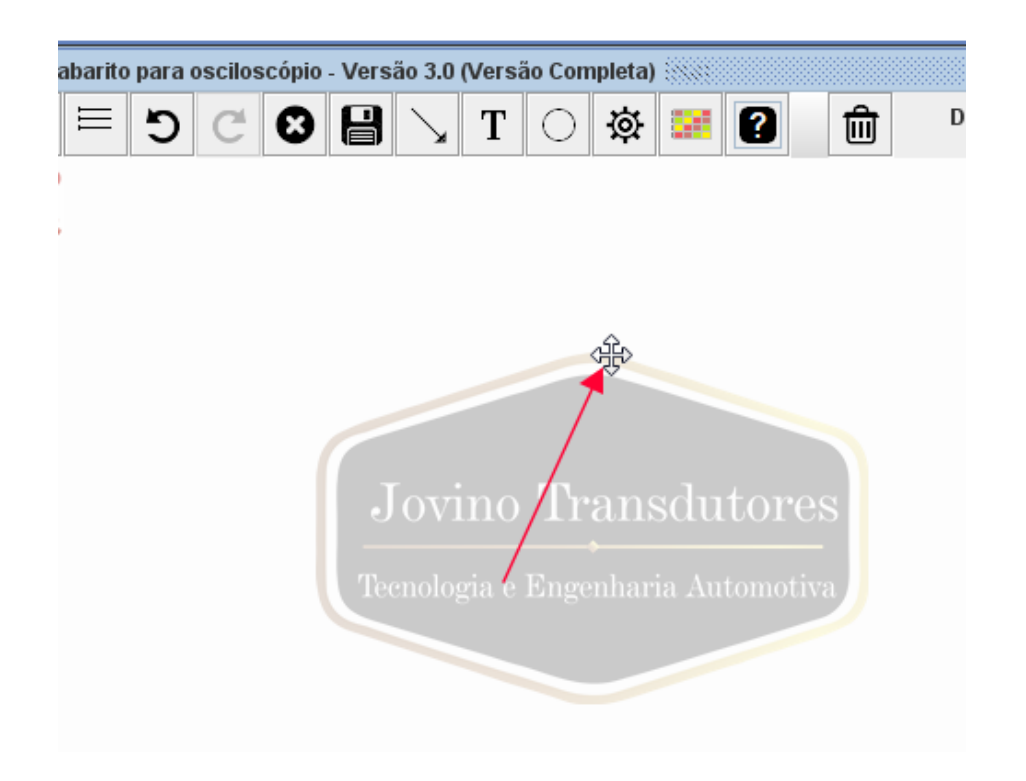

# **6- Inserir um texto**

Pressionar o botão de texto do menu do **GabariTOP** e posicionar o ponteiro do mouse sobre o local que deseja fixar o texto. Você verá o ponteiro do mouse em forma de estrela ou seta de 4 pontas acompanhado da palavra "Texto" sendo movimentado na tela.

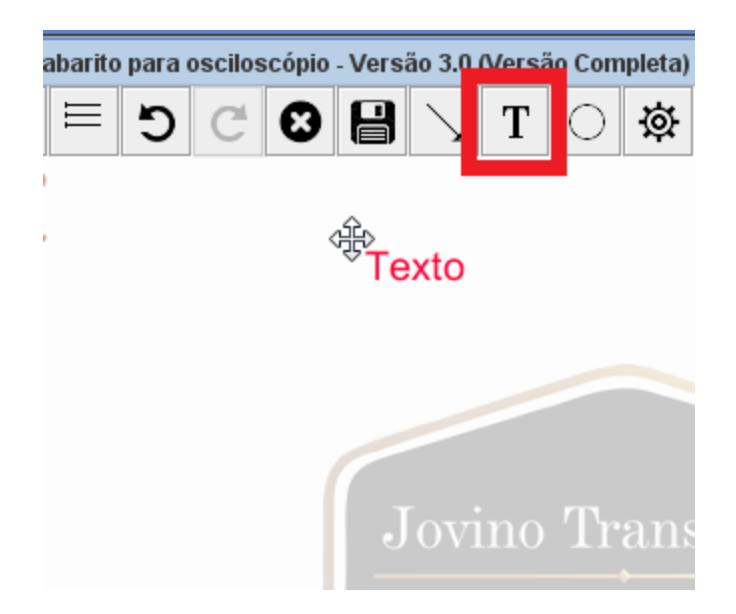

Arraste até o ponto desejado e dê um clique no mouse para fixar. Agora posicione o ponteiro do mouse sobre a palavra "Texto" e dê um duplo clique para habilitar a edição. Neste momento surge um retângulo em volta da palavra "Texto" e também uma pequena caixa de configuração para alterar o tamanho e a cor do texto.

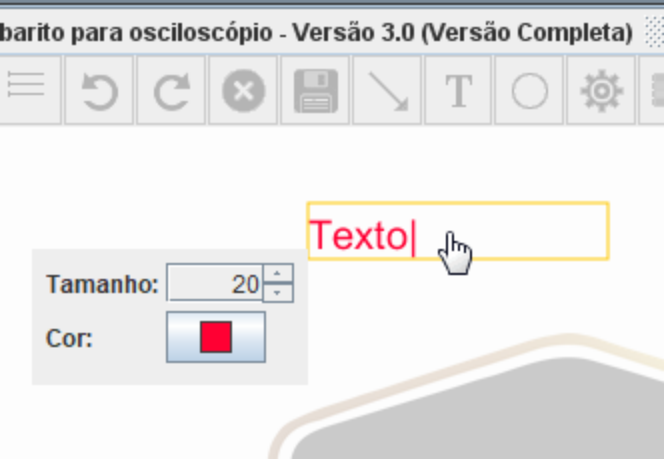

Use a tecla **BACKSPACE** do teclado do PC para apagar a palavra "Texto" e após digite a anotação desejada, encerrando com um clique do mouse fora do retângulo ou pressionando **ENTER** no teclado.

#### **7- Sobreposição de formas de onda**

Utilizada para definir com maior rapidez qual a onda do transdutor de vácuo no coletor de admissão ou no escapamento pertencem a qual cilindro do motor, sendo possível utilizar em motores de 1 a 8 cilindros. Esta função só está disponível na versão completa.

Para utilizar esta função precisamos saber a ordem de ignição do motor a ser testado, caso contrário não teremos precisão alguma no teste. Ao clicar na opção do menu, abre-se um novo menu para configurar a caixa colorida.

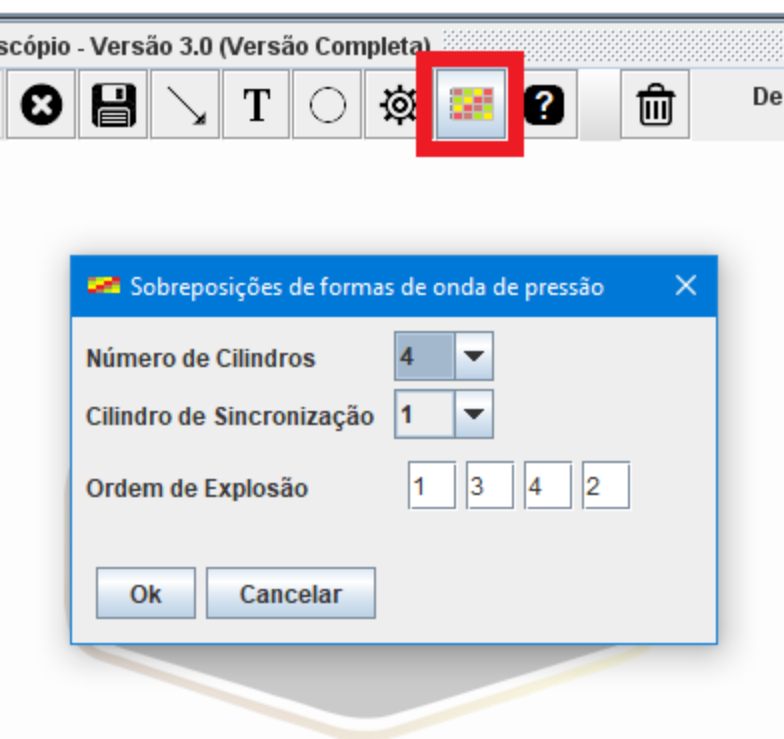

Esse menu já vem pré-configurado para motor de 4 cilindros, sincronizado pelo cilindro 1 e na ordem 1-3-4-2 por ser a mais utilizada. Em caso de outros motores basta alterar os valores e clicar em OK, será inserido na tela uma caixa com quadros coloridos indicando os tempos de cada cilindro do motor.

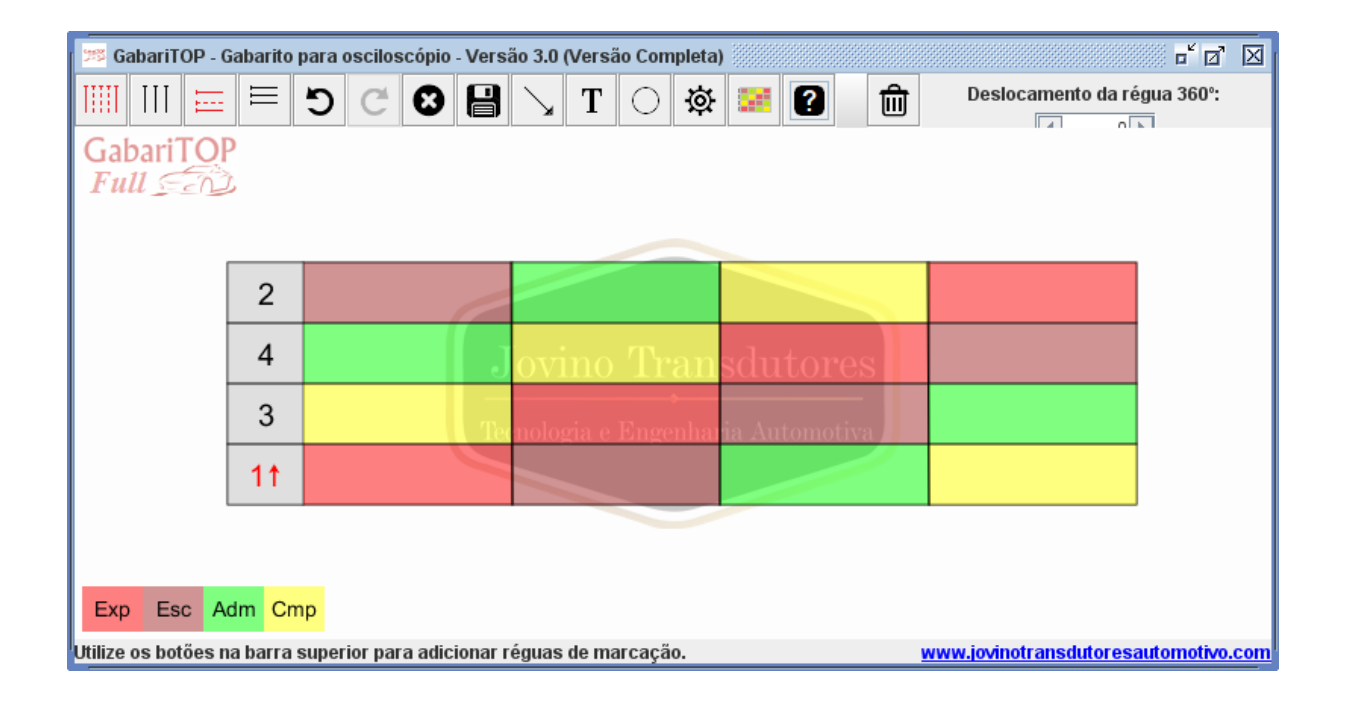

Neste momento temos também na base do lado esquerdo do corpo do **GabariTOP** uma legenda com os significados das cores da caixa de sobreposição. Temos a cor vermelha indicando o tempo da explosão e expansão, a cor marrom mostra o tempo de escapamento, a verde indica o tempo de admissão e a amarela significa a compressão. Esses tempos são divididos em partes iguais, portanto eles não representam com exatidão cada tempo do motor, já que na realidade os tempos têm períodos diferentes uns dos outros, eles servem basicamente para identificar a posição de cada tempo.

Obs. Sinal de injetor não deve ser utilizado como referência imediata para a Sobreposição de Formas de Onda do **GabariTOP**, deve-se utilizar um sinal que determine o exato PMS da compressão, preferencialmente use a ignição ou transdutor de pressão de cilindro. Outro cuidado é com ignição de centelha perdida, poderá confundir o cilindro analisado já que praticamente no mesmo momento ocorre a centelha no cilindro gêmeo.

# **7.1- Sobreposição ao transdutor de vácuo no coletor de admissão**

Abra o **GabariTOP** sobre a tela do osciloscópio ou imagem salva a ser analisada, insira a sobreposição de formas de onda e ajuste a dimensão dela de acordo com os pontos indicadores do PMS (ponto morto superior) entre 0º e 720º. Para fazer esse ajuste, posicione o ponteiro do mouse sobre as linhas de borda da caixa de sobreposição até ele tomar a forma de uma pequena seta de duas pontas.

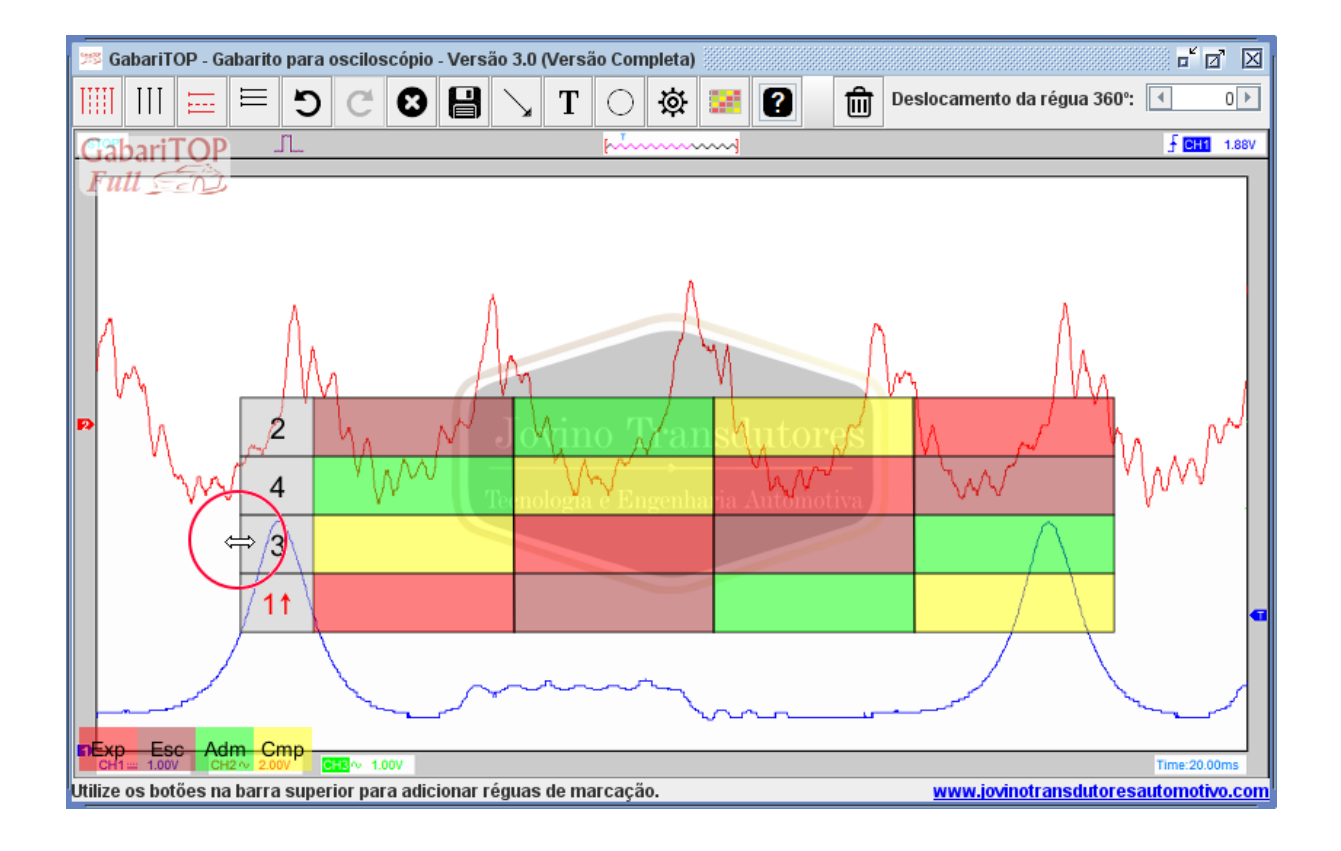

Dê um duplo clique e arraste para a esquerda ou direita até posicionar a linha vertical inicial da caixa de sobreposição no ponto de 0º e solte o botão do mouse para fixar. Repita a operação na linha vertical final do gráfico para posicionar aos 720º. Para aumentar ou diminuir a altura da gráfico repita os mesmos passos utilizando as linhas horizontais superior e inferior. Também podemos movimentar a caixa de sobreposição posicionando o ponteiro do mouse sobre ela e clicando o botão do mouse, em seguida arrastando ela para a posição desejada e soltando o botão para fixar.

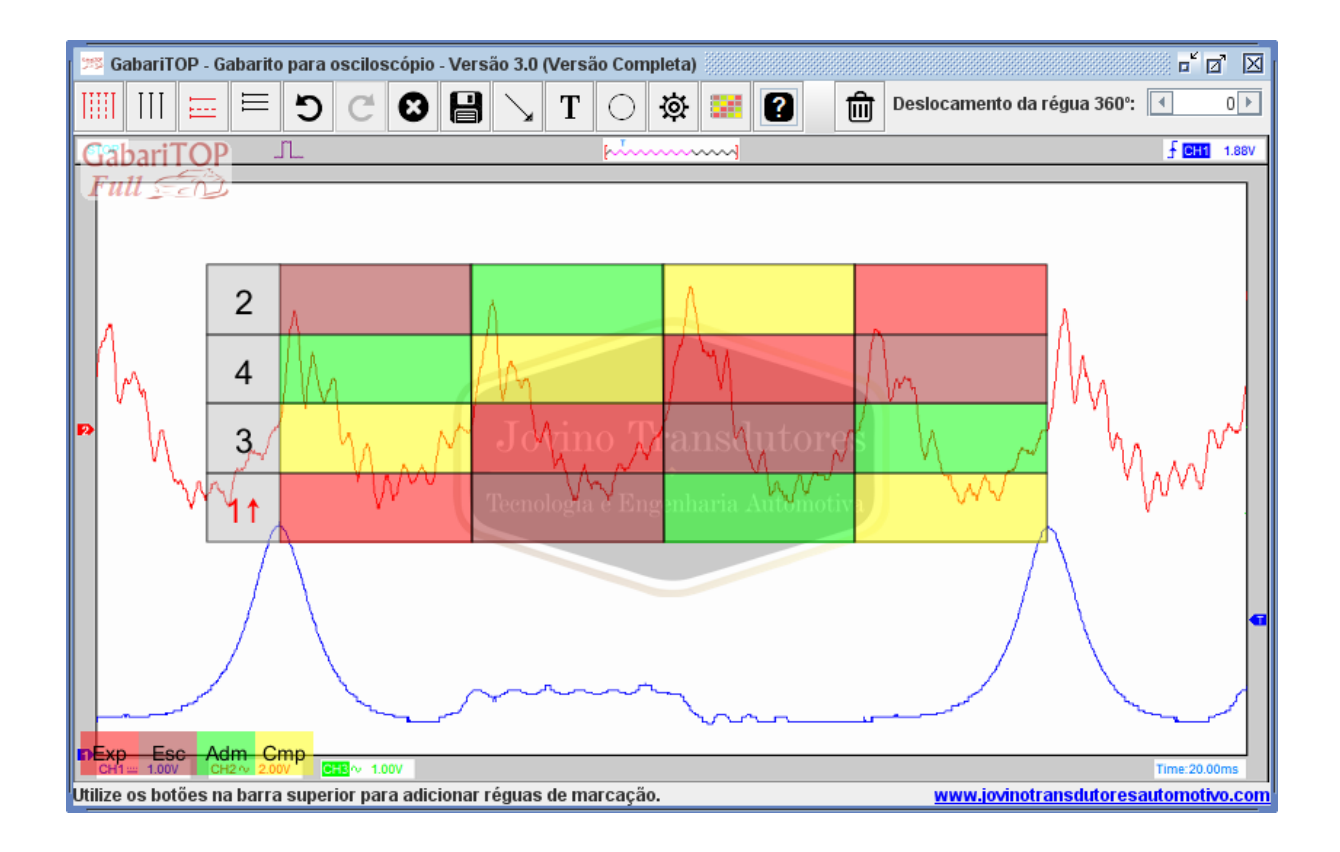

# **7.2- Identificando cada cilindro**

Neste caso por estarmos analisando uma onda de vácuo do coletor de admissão, devemos observar a cor referente à admissão, de acordo com a legenda da caixa de sobreposição, essa cor é a verde. Partindo da parte inferior da onda de vácuo, traçamos uma linha vertical imaginária até o retângulo verde, para cima ou para baixo, dependendo de sua localização em relação ao gráfico. Chegando ao retângulo verde, novamente traçamos uma linha imaginária, agora no sentido horizontal e para a esquerda até o número correspondente ao cilindro. Essa onda de vácuo pertencerá a esse cilindro no motor em análise.

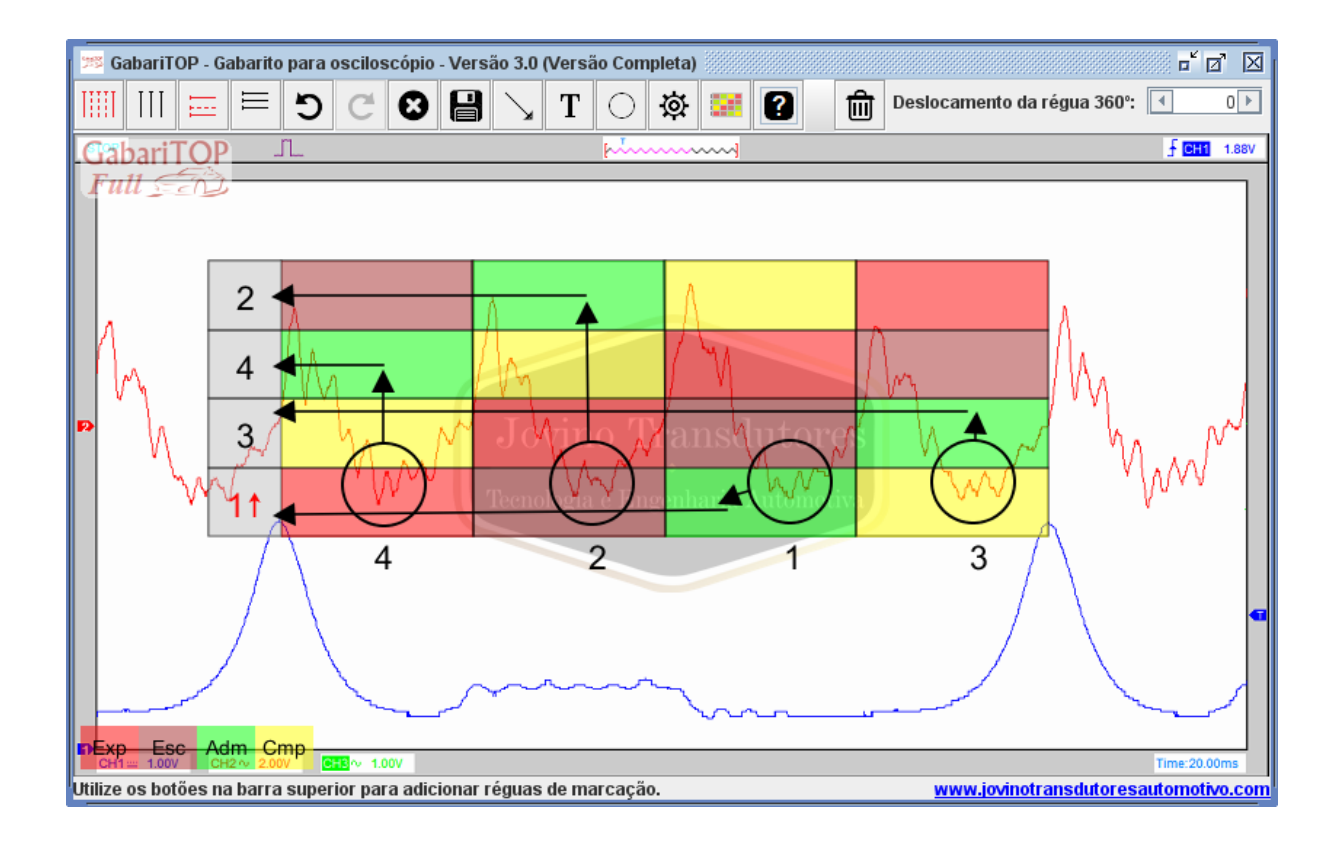

#### **7.3- Sobreposição ao transdutor de vácuo no escapamento**

Seguindo os passos anteriores de posicionamento da caixa de sobreposição, ajuste a caixa sobre 0º e 720º. Observamos que agora por estarmos analisando uma onda de escapamento, precisamos nos atentar a cor marrom, de acordo com a legenda da caixa. Da mesma forma que vimos anteriormente, partimos da parte inferior da onda de escapamento e traçamos uma linha vertical imaginária até o retângulo marrom e depois uma linha imaginária horizontal para a esquerda até o número do cilindro. Este será o cilindro correspondente aquela onda. Em caso de cilindro com falha, normalmente a parte inferior da onda terá uma forte deformação, ficando fácil sua identificação entre as outras ondas. Podemos facilmente saber qual é o cilindro que está falhando utilizando este recurso do **GabariTOP**.

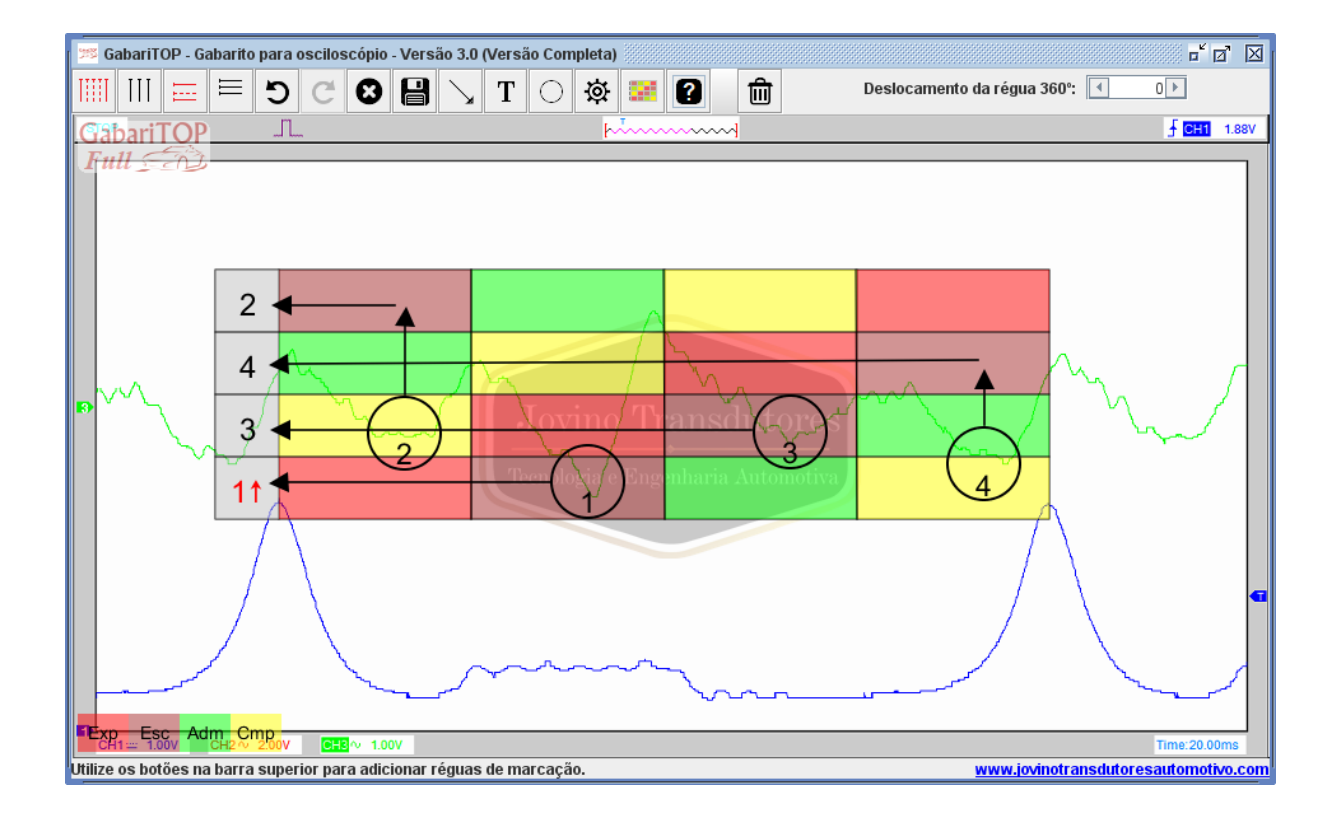

Veja que nesse motor temos o transdutor de pressão instalado no cilindro número 1 do motor e para a instalação do transdutor é necessário remover a vela de ignição do cilindro referido. Sem a vela não há combustão e portanto ocasiona uma falha nesse cilindro que percebemos na deformação da onda do transdutor no escapamento e conseguimos identificar que ela pertence justamente ao cilindro número 1.

# **8- Requisitos do sistema**

O **GabariTOP** funciona com Windows XP, Windows 7, Windows 8/8.1, Windows 10 e Windows 11.

#### **9- Desenvolvimento do software**

Participaram do projeto e execução do **GabariTOP** Ricardo Cervo e Mauro Cervo com apoio de Jovino Transdutores, colaboração de Paulo Rogério e do grupo de WhatsApp GabariTOP Full.

[www,gabaritop.com](https://gabaritop.com/)